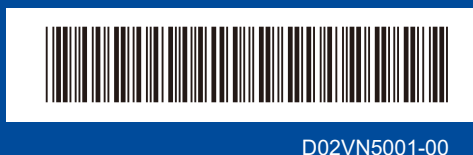

# Gyors telepítési útmutató

brother

**HL-L2400DW / HL-L2400DWE / HL-L2442DW / HL-L2445DW / HL-L2447DW /**  D02VN5001-00 **HL-L2460DN / HL-L2865DW**

> Először olvassa el a *Termékbiztonsági útmutatót*, majd ezt a *Gyors telepítési útmutatót*, hogy a megfelelő telepítési folyamatot tudja végrehajtani

Nem minden típus kapható az összes országban.

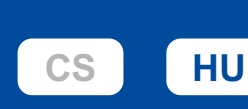

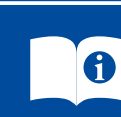

A legújabb kézikönyvek a Brother support weboldalon érhetők el: [support.brother.com/manuals](https://support.brother.com/manuals)

### A készülék kicsomagolása és a tartozékok ellenőrzése

Távolítsa el a készüléket és a kellékeket borító védőszalagot vagy védőfóliát.

HUN 0 verzió

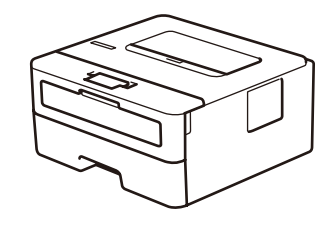

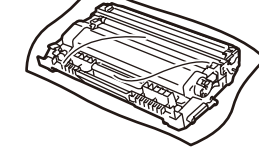

**Festékkazetta és dobegység**

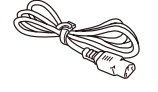

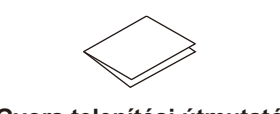

**Hálózati tápkábel Gyors telepítési útmutató Termékbiztonsági útmutató**

#### **MEGJEGYZÉS:**

- A csomagolásban található alkatrészek az egyes országokban eltérőek lehetnek. • A használható csatlakozók a modelltől függően eltérhetnek.
- Amennyiben vezetékesen csatlakoztatja a készüléket, be kell szereznie a használt csatlakozónak megfelelő kábelt.
	- **• USB-kábel**
	- 2 méternél nem hosszabb USB 2.0 kábel (A/B típus) használatát javasoljuk.
- **• Hálózati kábel (csak vezetékes hálózati modelleknél)** 5-ös kategóriájú (vagy nagyobb átviteli sebességű), egyenes bekötésű, csavart érpárú kábelt használjon.
- A képernyőfelvételek és képek ebben a *Gyors telepítési útmutató* ban a(z) HL-L2447DW modellt ábrázolják.
- A Brother célja a hulladék csökkentése, valamint a nyersanyagok és az előállításukhoz szükséges energia megtakarítása.
- A környezetvédelmi munkálatainkkal kapcsolatos további információkat a következő oldalon talál: [www.brotherearth.com](https://www.brotherearth.com).
- Minden csomagolóanyagot és a dobozt is őrizze meg arra az esetre, ha szállítani kellene a készüléket.

1 Távolítsa el a csomagolóanyagot, majd helyezze be az összeszerelt festékkazettát és dobegységet

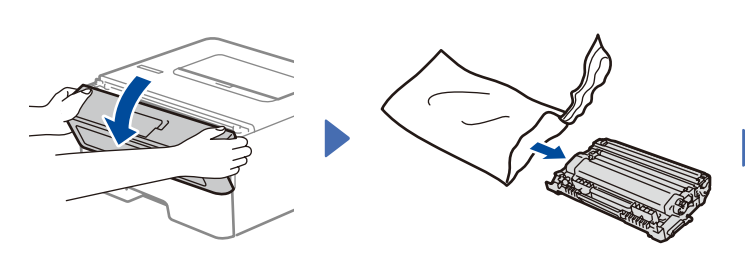

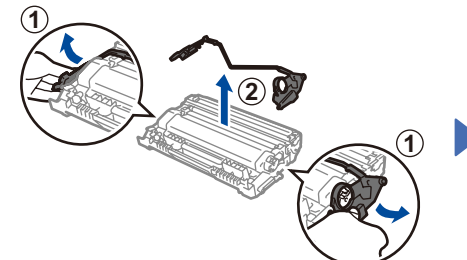

.....................................

Távolítsa el a narancssárga részt.

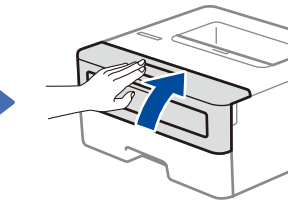

Határozott mozdulattal nyomja a helyére.

Tegyen papírt a papírtálcába

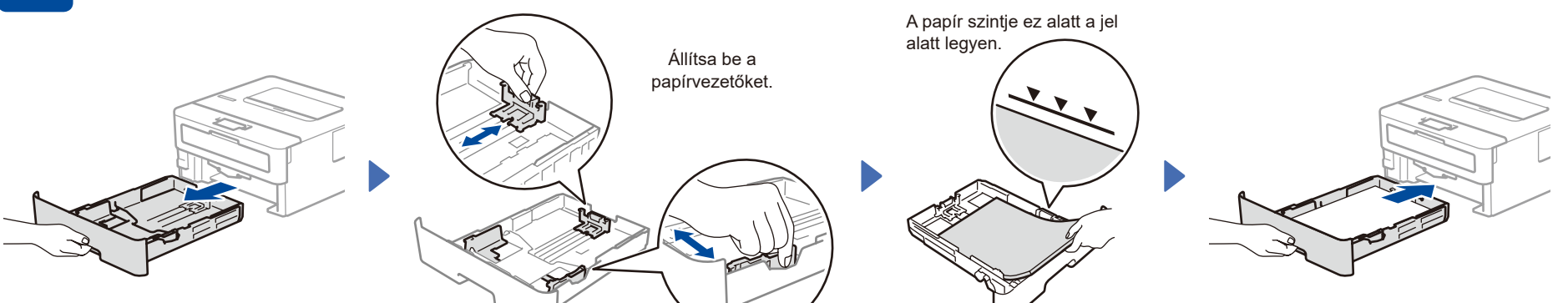

Csatlakoztassa a tápkábelt, majd kapcsolja be a készüléket

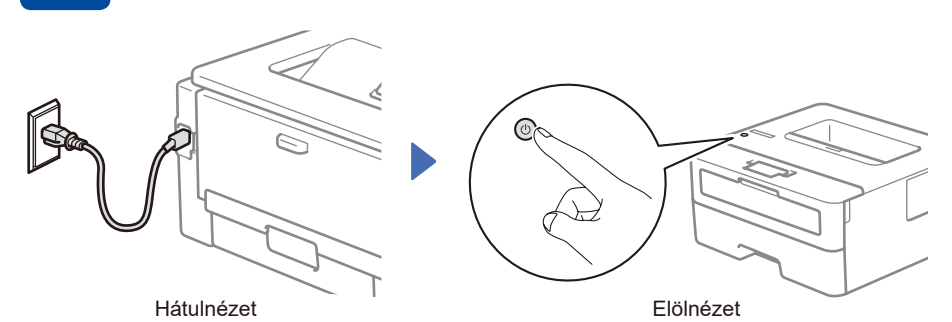

### **MEGJEGYZÉS:**

A tápkábel csatlakoztatása előtt keresse meg a sorozatszám címkét a készülék hátulján vagy oldalán. Jegyezze fel a számot, mert a termék regisztrációjához és a jótállás igénybevételéhez szüksége lehet rá.

# 4 Válassza ki a nyelvet (ha szükséges)

- **1.** Nyomja meg a ▼ vagy ▲ gombot az [Initial Setup](Alapbeáll.) kiválasztásához, majd nyomja meg az **OK** gombot.
- **2.** Nyomja meg a ▼ vagy ▲ gombot az [Local Language](Helyi nyelv) kiválasztásához, majd nyomja meg az **OK** gombot.
- **3.** Nyomja meg a ▼ vagy ▲ gombot a megfelelő nyelv kiválasztásához, majd nyomja meg az **OK** gombot.

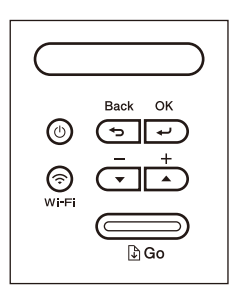

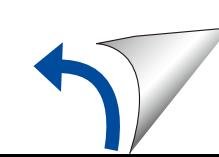

## $\overline{5}$   $\,$  Csatlakoztassa számítógépét vagy mobileszközét a készülékhez

Kövesse az alábbi lépéseket a beállítás befejezéséhez a készüléken rendelkezésre álló kapcsolattípusok valamelyikének használatával.

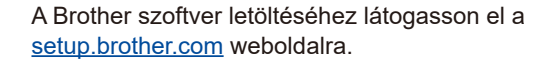

**[setup.brother.com](https://setup.brother.com)**

**Kövesse a képernyőn megjelenő utasításokat és kijelzéseket.**

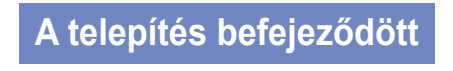

Most már nyomtathat a készülékkel.

#### **Fontos megjegyzés a hálózati biztonsághoz:**

A készülék beállításainak kezeléséhez szükséges alapértelmezett jelszó a gép hátoldalán található és a "Pwd" felirat jelzi. Javasoljuk, hogy azonnal módosítsa

az alapértelmezett jelszót, hogy megakadályozza az illetéktelen hozzáférést a készülékhez.

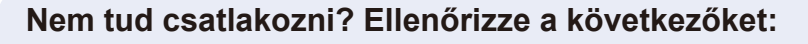

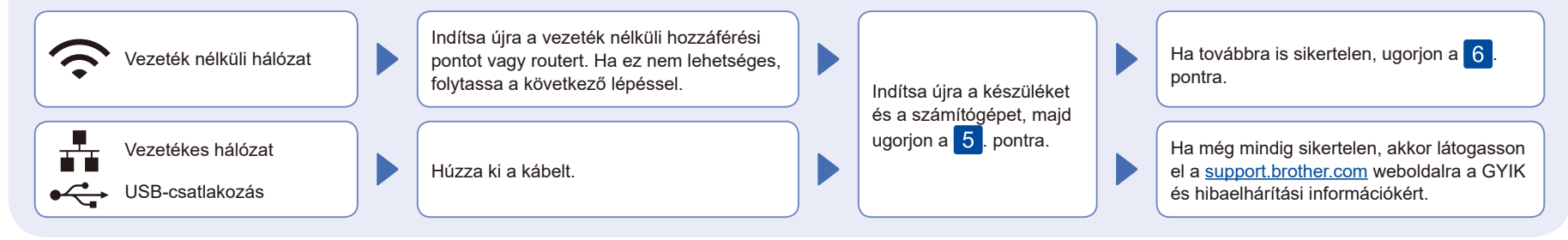

### 6 Manuális vezeték nélküli beállítás (vezeték nélküli modellek)

Ha a vezeték nélküli kapcsolat beállítása nem sikeres, próbálja meg manuálisan beállítani a kapcsolatot.

Keresse meg a vezeték nélküli hozzáférési pont vagy a router SSID (hálózatnév) és Hálózati kulcs (jelszó) értékeit, és írja be a lenti táblázatba.

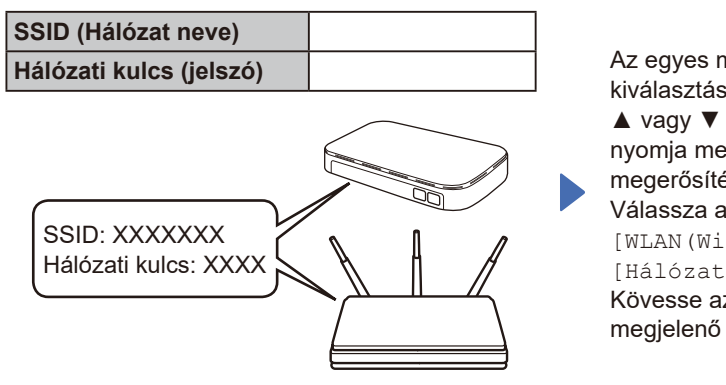

Ha nem találja ezt az információt, kérdezze meg a hálózati rendszergazdát vagy a vezeték nélküli hozzáférési pont vagy router gyártóját.

Az egyes menüopciók kiválasztásához nyomja meg a ▲ vagy ▼ gombot, majd nyomja meg az **OK** gombot a megerősítéshez. Válassza a(z) [Hálózat] >  $[WLAN(Wi-Fi)]$  > [Hálózat ker.] gombokat. Kövesse az LCD-képernyőn megjelenő utasításokat.

Válassza ki az SSID (hálózatnév) értéket a vezeték nélküli hozzáférési pont vagy a router számára, majd adja meg a Hálózati kulcs (jelszó) értékét.

Nyomja meg és tartsa lenyomva (vagy ismételten nyomja meg) a ▲ vagy ▼ gombot az alábbi karakterek egyikének kiválasztásához:

0123456789abcdefghijklmnopqrstuvwxyz ABCDEFGHIJKLMNOPQRSTUVWXYZ (szóköz)!"#\$%&'()\*+,-./:;<=>?@[\]^\_'{|}~

Ha a vezeték nélküli hálózat beállítása sikeres, akkor az LCD-kijelzőn a [Kapcsolódott] üzenet látható.

Ha a telepítés sikertelen, indítsa újra a Brother készüléket és a vezeték nélküli hozzáférési pontot vagy routert, majd ismételje meg a 6. pont lépéseit. Ha továbbra sem sikerül, látogassa meg a **[support.brother.com](https://support.brother.com)** weboldalt.

Ugorjon a 5. pontra a szoftver telepítéséhez.